## 開始 Internet Explorer,

type http://mail.<yourdomain>

用戶登入盡面, 登入後開始使用前請依照圖片完成用戶設定 o

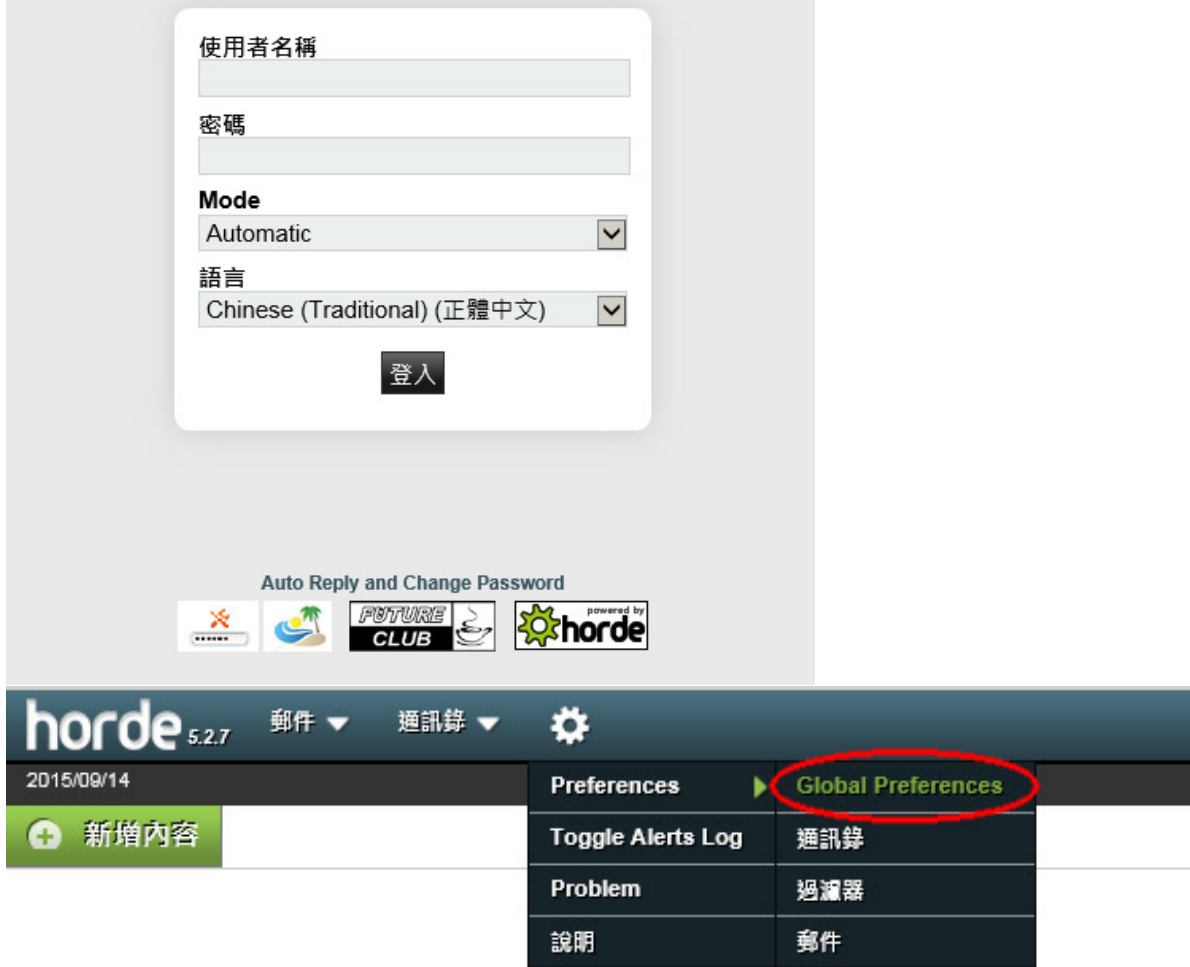

# horde<sub>s27</sub>

2015/09/14

## **Global Preferences**

### 你的資訊

我的 Change your personal information.

#### 帳號與密碼

Set preferences to allow you to reset your password if you ever forget it.

#### 地區與時間

Set your preferred language, timezone and date preferences.

郵件 ▼

通訊錄 ▼

Ö

## 分類與標籤

管理你的分類,並且為分類設定顏色.

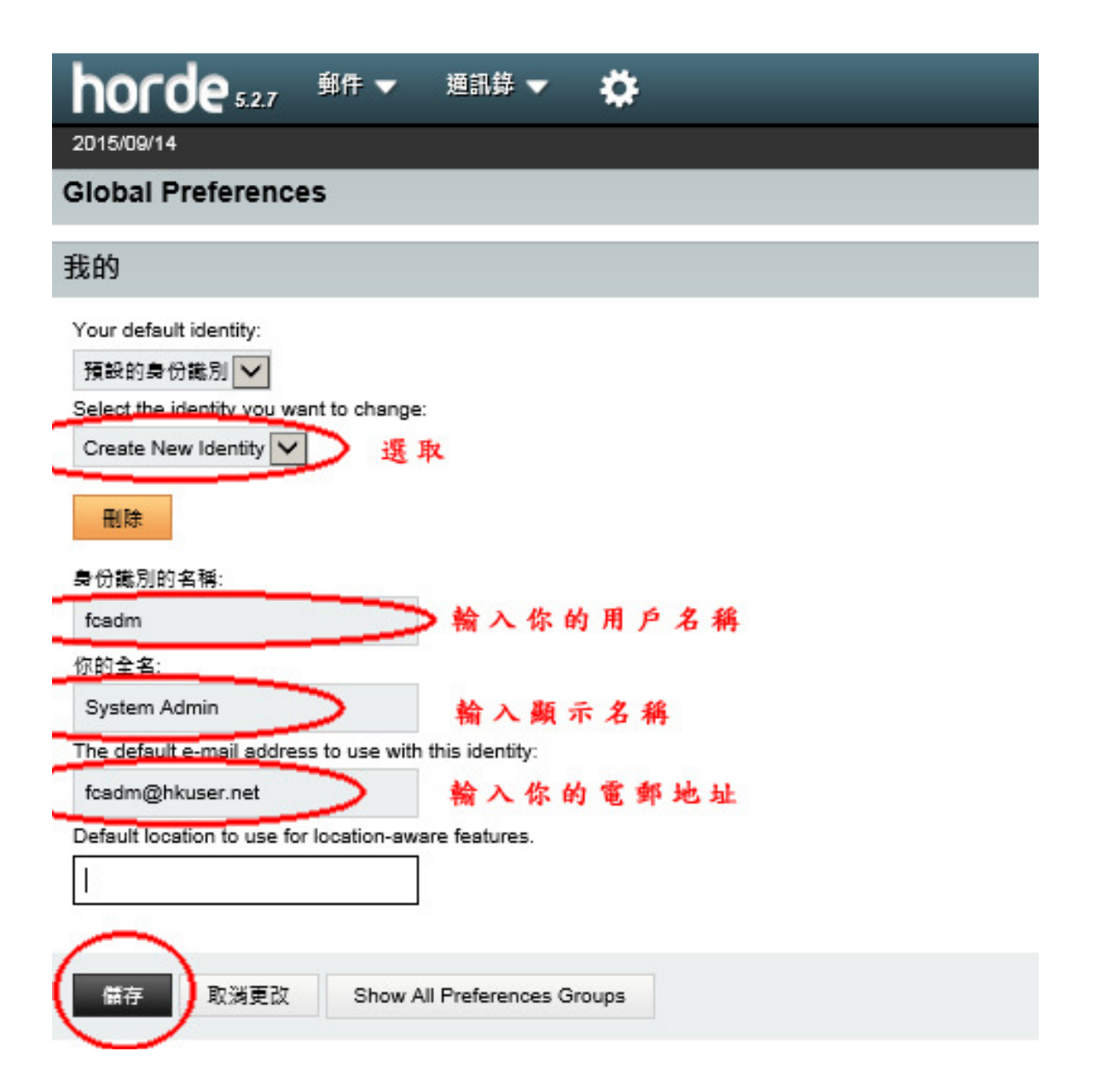

# horde<sub>5.27</sub> 郵件 ▼ Ö 通訊錄 ▼ 2015/09/14 **Global Preferences** 我的 Your default identity: 預設的身份識別√ Select the identity you want to change: ▽ 選取預設的身份後 預設的身份識別 刪除 再按删除,删除後就會使用預設定的身份 身份藏別的名稱: 預設的身份識別 你的全名: The default e-mail address to use with this identity: Default location to use for location-aware features.

儲存

取消更改

Show All Preferences Groups